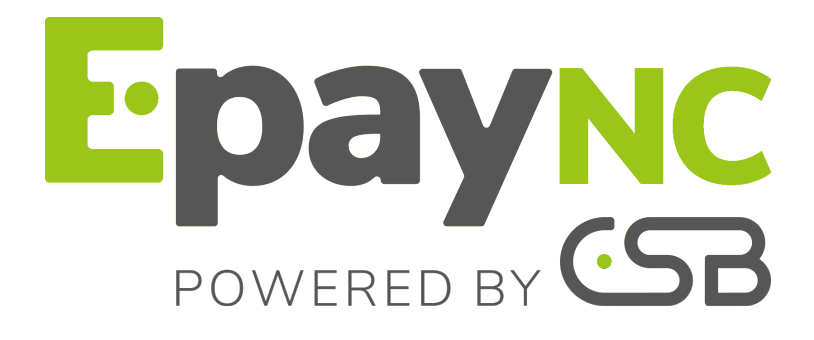

# **Gestion des alias et des abonnements**

### **Manuel d'utilisation du Back Office**

Version du document 1.4.2

# **Sommaire**

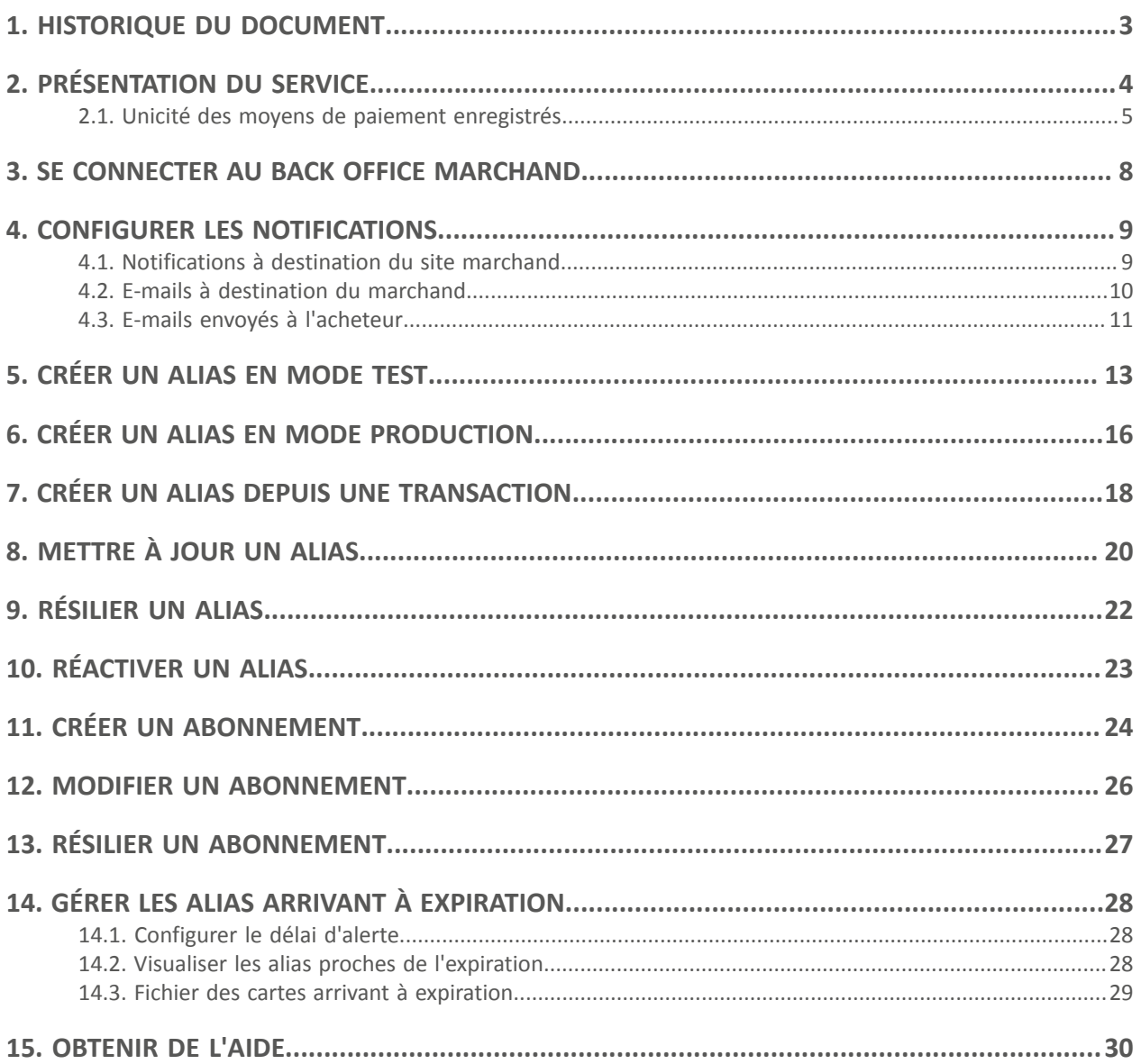

## <span id="page-2-0"></span>**1. HISTORIQUE DU DOCUMENT**

![](_page_2_Picture_185.jpeg)

Ce document et son contenu sont strictement confidentiels. Il n'est pas contractuel. Toute reproduction et/ou distribution de tout ou partie de ce document ou de son contenu à une entité tierce sont strictement interdites ou sujettes à une autorisation écrite préalable de CSB (Calédonienne de Solutions Business). Tous droits réservés.

#### <span id="page-3-0"></span>**Gestion des paiements par alias**

Le service permet d'associer un alias à un moyen de paiement pour faciliter les paiements ultérieurs.

Avantages :

• Effectuer des paiements rapides et sécurisés.

L'acheteur n'a plus à saisir ses données bancaires (paiement en 1 clic).

La plateforme stocke données bancaires conformément aux exigences PCI-DSS. Seul l'alias transite lors des échanges.

- Effectuer des paiements récurrents (abonnement).
- Identifier les cartes en fin de validité.

La plateforme vous alerte sur les alias dont la carte arrive à échéance.

- Mettre à jour les données bancaires associées à un alias depuis la page de paiement ou depuis le Back Office Marchand.
- Détecter automatiquement un moyen de paiement expiré et proposer sa mise à jour lors d'un paiement par alias.
- Détecter lors de la création d'un alias, si le moyen de paiement a déjà été enregistré précédemment.
- Modifier les données de l'acheteur.

![](_page_3_Picture_14.jpeg)

Les alias sont utilisables par toutes les boutiques d'une même société.

Durée de conservation :

- En respect des règles de sécurité et de protection des données bancaires exigées par PCI DSS, les données du moyen de paiement sont purgées au delà de quinze (15) mois de non utilisation de l'alias associé.
- La plateforme purge toutes les cartes expirées depuis plus d'un (1) an et tous les alias non utilisés depuis plus de deux (2) ans.

#### **Gestion des paiements récurrents (abonnement)**

Le service permet aux marchands de créer des abonnements avec montants et échéances fixes, appelés aussi "paiements récurrents", avec ou sans date de fin, dans la limite de la validité de la carte.

Fonctionnement :

- Lors de la création de l'abonnement, le marchand définit la date de début, le montant des échéances et la règle de récurrence à appliquer.
- Une fois la date d'effet atteinte, la plateforme de paiement procède automatiquement au traitement des échéances.
- Le marchand n'a alors plus la possibilité de modifier le montant des échéances.

Pour recevoir une notification, la règle "URL de notification à la création d'un abonnement" doit être activée et configurée depuis le Back Office Marchand (menu **Paramétrage** > **Règles de notifications**).

![](_page_3_Picture_26.jpeg)

En mode test, la transaction de la première échéance est créée au plus tard une heure après l'abonnement, selon l'échéancier déterminé par la règle de l'abonnement.

En mode production, les transactions sont créées une fois par jour entre 00:00 et 05:00 CET.

### <span id="page-4-0"></span>**2.1. Unicité des moyens de paiement enregistrés**

Par défaut, la plateforme autorise l'acheteur à enregistrer plusieurs fois son moyen de paiement sur un même site marchand.

Cependant, si le marchand le souhaite, il peut activer une option depuis son Back Office Marchand qui va permettre de détecter lors de la création d'un alias, si le moyen de paiement a déjà été enregistré précédemment.

Il est déconseillé d'activer le contrôle d'unicité des moyens de paiement enregistrés si vous ne maîtrisez pas les impacts sur votre implémentation.

- [Principe de fonctionnement](#page-4-1)
- [Que faire en cas de détection d'un doublon de moyen de paiement?](#page-6-0)
- [Activation de la détection de l'unicité des moyens de paiement](#page-6-1)

#### <span id="page-4-1"></span>**Principe de fonctionnement**

Une fois l'option activée, la plateforme vérifie à chaque création d'alias, la validité du moyen de paiement auprès de l'émetteur, puis procède à la vérification de l'unicité du moyen de paiement.

Si le moyen n'a jamais été enregistré, alors un nouvel alias associé à ce moyen de paiement est créé et son identifiant est retourné au site marchand lors de la notification de fin de paiement.

Si le moyen de paiement a déjà été enregistré (même numéro et même date de validité), alors l'alias existant est utilisé et son identifiant est retourné au site marchand lors de la notification de fin de paiement.

Les données de l'acheteur renvoyées sont celles transmises par le marchand, pas celles de l'alias précédemment enregistré.

Le champ **vads\_identifier\_status** est valorisé à **CREATED**, même si dans ce cas, aucun alias n'est créé.

La notification contient alors un champ supplémentaire valorisé à **true** :

- **vads\_identifier\_previously\_registered** pour la notification au format API Formulaire,
- **paymentMethodTokenPreviouslyRegistered** pour la notification au format API REST.
	- Il n'y a pas de détection d'unicité du moyen de paiement lors de la mise à jour d'un alias.
	- A
- Si le moyen de paiement est déjà associé à plusieurs alias, la notification de fin de paiement contient l'identifiant de l'alias le plus récent.
- La création d'un alias depuis le Back Office Marchand est refusée si le moyen de paiement est déjà associé à un autre alias.
- Le champ **vads\_identifier\_previously\_registered** n'est pas retourné lors du retour à la boutique.

![](_page_4_Picture_24.jpeg)

• Le champ **vads\_identifier\_previously\_registered** n'est jamais retourné dans la notification de fin de paiement si aucun doublon n'est détecté. La valeur **false** n'est donc jamais envoyée au site marchand.

![](_page_5_Picture_1.jpeg)

#### <span id="page-6-0"></span>**Que faire en cas de détection d'un doublon de moyen de paiement?**

Tout dépend de vos besoins métiers.

- Vous pouvez décider de ne rien faire et fournir le service ou livrer le bien à l'acheteur.
- Vous pouvez vérifier si le code client associé à l'alias existant correspond au code client de l'acheteur. Si ce n'est pas le cas vous pouvez chercher si un lien de parenté entre les deux clients explique pourquoi le même moyen de paiement est utilisé par deux clients différents.
- Vous pouvez vérifier si la personne qui demande l'enregistrement du moyen de paiement est la même que celle ayant déjà enregistré ce moyen de paiement (en vérifiant par exemple les coordonnées, l'adresse e-mail, le pays etc...).
- Si tous les contrôles mis en place échouent, il est possible qu'il s'agisse d'une fraude et vous pouvez alors décider d'annuler le paiement.

#### <span id="page-6-1"></span>**Activation de la détection de l'unicité des moyens de paiement**

**1.** Depuis le Back Office Marchand, ouvrez le menu **Paramétrage** > **Société** puis cliquez sur l'onglet **Abonnement, alias et wallet**.

![](_page_6_Picture_95.jpeg)

- **2.** Dans l'encadré **Paramètre alias**, cochez la case **Vérifier l'unicité des alias.**
- **3.** Cliquez sur le bouton **Sauvegarder** pour enregistrer vos modifications.

![](_page_6_Picture_11.jpeg)

<span id="page-7-0"></span>Votre Back Office est accessible sur :

<https://epaync.nc/vads-merchant/>

![](_page_7_Picture_3.jpeg)

#### **1.** Saisissez votre nom d'utilisateur.

Vos identifiants de connexion (nom d'utilisateur et mot de passe) vous ont été communiqués dans un e-mail ayant pour objet **Identifiants de connexion - [nom de votre boutique]**.

#### **2.** Saisissez votre mot de passe.

Vos identifiants de connexion (nom d'utilisateur et mot de passe) vous ont été communiqués dans un e-mail ayant pour objet **Identifiants de connexion - [nom de votre boutique]**.

#### **3.** Cliquez sur **Valider**.

Le compte de l'utilisateur est bloqué au bout de 3 saisies erronées du mot de passe. Si votre compte est bloqué, cliquez sur **Mot de passe oublié ou compte bloqué** pour le réinitialiser.

![](_page_7_Picture_10.jpeg)

Le mot de passe d'un utilisateur a une durée de validité de 90 jours. Au-delà de cette durée, l'utilisateur doit le modifier en se connectant à son compte.

![](_page_7_Picture_12.jpeg)

### <span id="page-8-1"></span><span id="page-8-0"></span>**4.1. Notifications à destination du site marchand**

Les marchands proposant le paiement par alias sur leur site e-commerce peuvent être amenés à réaliser manuellement des opérations ponctuelles sur les alias ou les abonnements.

Afin que le site marchand soit notifié des actions réalisées sur les alias depuis le Back Office Marchand (création, modification, résiliation), le marchand doit activer et configurer l'envoi des notifications.

Si vous possédez plusieurs boutiques, seule une des boutiques recevra les notifications mais l'alias créé sera utilisable pour des paiements réalisés sur l'ensemble des boutiques d'une même société (raison sociale).

- **1.** Effectuez un clic droit sur la ligne **URL de notification sur une opération provenant du Back Office**.
- **2.** Sélectionnez **Gérer la règle**.
- **3.** Renseignez le champ **Adresse(s) e-mail(s) à avertir en cas d'échec** dans la section "Paramétrage général". Pour spécifier plusieurs adresses e-mail, séparez-les par un pointvirgule (;).
- **4.** Cochez la case **Rejeu automatique en cas d'échec** si vous souhaitez autoriser la plateforme à renvoyer automatiquement la notification en cas d'échec, et ce, jusqu'à 4 fois.
- **5.** Si vous souhaitez recevoir les notifications au format API Formulaire, renseignez l'URL de votre page dans les champs **URL à appeler en mode TEST** et **URL à appeler en mode PRODUCTION** dans la section "URL de notification de l'API formulaire V1, V2".
- **6.** Si vous utilisez le client JavaScript, renseignez l'URL de votre page dans les champs **URL cible de l'IPN à appeler en mode TEST** et **URL cible de l'IPN à appeler en mode PRODUCTION** dans la section "URL de notification de l'API REST".
- **7.** Sauvegardez vos modifications.
- **8.** Activez la règle, en effectuant un clic droit sur **URL de notification sur une opération provenant du Back Office** et en sélectionnant **Activer la règle**.

![](_page_8_Picture_13.jpeg)

### <span id="page-9-0"></span>**4.2. E-mails à destination du marchand**

La plateforme de paiement vous permet d'être notifié par e-mail lors de la création d'un alias. Le message contient:

- la confirmation de l'enregistrement des informations bancaires de l'acheteur,
- l'alias (token) qu'il pourra utiliser ultérieurement pour effectuer une autre opération bancaire.

Pour recevoir ces informations par e-mail:

- **1.** Depuis le menu : **Paramétrage** > **Règles de notifications**, cliquez sur l'onglet **E-mail envoyé au marchand**.
- **2.** Effectuez un clic droit sur la ligne **E-mail de confirmation d'abonnement à destination du marchand**.
- **3.** Sélectionnez **Activer la règle**.
- **4.** Effectuez à nouveau un clic droit sur **E-mail de confirmation d'abonnement à destination du marchand**.
- **5.** Renseignez l'adresse e-mail à notifier.
- **6.** Cliquez sur le bouton **Sauvegarder**.

### <span id="page-10-0"></span>**4.3. E-mails envoyés à l'acheteur**

Le Back Office Marchand permet au marchand de configurer des e-mails à destination de l'acheteur :

- E-mail de confirmation d'abonnement.
- E-mail de confirmation de paiement.
- E-mail de confirmation de création et/ou de mise à jour d'alias.

Pour paramétrer ces e-mails :

- **1.** Depuis le Back Office Marchand, allez dans le menu : **Paramétrage** > **Règles de notifications**.
- **2.** Sélectionnez l'onglet **E-mail envoyé à l'acheteur**.
- **3.** Effectuez un clic droit sur la règle à modifier et sélectionnez **Activer la règle**.
- **4.** Effectuez un nouveau clic droit sur la règle et sélectionnez **Gérer la règle**. L'assistant de gestion d'une règle de notification s'affiche.
- **5.** Dans la section Paramétrage général, personnalisez le libellé de la règle et l'adresse à notifier.

Pour spécifier plusieurs adresses e-mails, séparez-les par un point-virgule.

- **6.** Pour personnaliser le contenu de l'e-mail:
	- **a.** Cliquez sur **Paramétrage e-mail acheteur** pour afficher le contenu de l'e-mail "par défaut" commun à tous les marchands utilisant la plateforme de paiement.
	- **b.** Sélectionnez l'onglet correspondant à la langue que vous souhaitez personnaliser.
	- **c.** Cliquez sur **Personnaliser des valeurs de texte par défaut**.
	- **d.** Modifiez le texte de l'e-mail.
	- **e.** Cliquez sur **Champs à inclure** pour afficher la liste des champs disponibles pour personnaliser l'e-mail.
	- **f.** Sélectionnez les champs que vous souhaitez inclure dans l'e-mail. Un récapitulatif détaillé du traitement de la demande sera ajouté au contenu de l'e-mail.

![](_page_10_Picture_19.jpeg)

#### Remarque :

Pour visualiser au préalable les modifications effectuées, cliquez sur **Prévisualiser l'e-mail** situé en bas de la boîte de dialogue.

#### **7.** Pour modifier les événements déclenchant la notification:

#### **a.** Cliquez sur l'onglet **Conditions de la règle**

Une condition est constituée d'une variable, d'un opérateur de comparaison et d'une valeur de référence.

Exemple : "mode = TEST", "montant supérieur à 1000". Lors de l'exécution d'une règle, la valeur de la variable est récupérée et comparée à la valeur de référence.

#### **b.** Double-cliquez sur une condition existante pour la modifier.

#### **c.** Cliquez sur **Ajouter** pour créer une nouvelle condition.

Toutes les conditions doivent être validées pour que la règle soit exécutée.

#### **8.** Cliquez sur **Sauvegarder**.

![](_page_11_Picture_10.jpeg)

### <span id="page-12-0"></span>**Prérequis**

- La boutique doit obligatoirement être associée à un contrat de vente à distance (VAD).
- **1.** Affichez la liste des alias de TEST en cliquant sur le menu **Gestion > Abonnements de TEST**.
- **2.** Cliquez sur le bouton **Créer**.

![](_page_12_Picture_103.jpeg)

- **3.** Sélectionnez la **Boutique à notifier** dans la liste si vous avez plusieurs boutiques.
- **4.** Saisissez l'adresse **E-mail acheteur**.
- **5.** Un alias (token) est généré par défaut dans le champ **Identifiant alias**. Vous pouvez cliquer sur le bouton **Générer un nouvel identifiant** si vous le souhaitez.

Vous avez aussi la possibilité de renseigner votre propre alias. Il faut, cependant, veiller à son unicité.

**6.** Sélectionnez le moyen de paiement dans la liste.

Les moyens de paiement présentés dépendent des contrats associés à votre boutique.

**7.** Cliquez sur le lien **Moyen de paiement de test** puis sur le numéro souhaité pour renseigner automatiquement les données du moyen de paiement de test.

![](_page_12_Picture_13.jpeg)

![](_page_13_Picture_75.jpeg)

**8.** Si vous le souhaitez, vous pouvez sélectionner la devise utilisée lors de la vérification du moyen de paiement.

Ce choix est utile lorsque vous possédez un contrat multi-devises associé à plusieurs boutiques, chacune ne supportant qu'une seule devise.

Il sera toujours possible d'utiliser l'alias pour réaliser des paiements dans n'importe quelle devise supportée par le contrat.

#### **9.** Cliquez sur **Suivant**.

La page de saisie des données de l'acheteur s'affiche.

La rubrique **Alias** vous rappelle l'e-mail saisi- ainsi que l'alias créé.

![](_page_13_Picture_76.jpeg)

**10.**Renseignez les informations sur l'acheteur.

Ces informations sont utiles pour mieux identifier l'acheteur.

Les champs précédés d'un astérisque (**\***) sont obligatoires.

#### **11.**Cliquez sur **Créer** pour terminer.

Si tous les contrôles du moyen de paiement ont abouti avec succès, la fenêtre de détail de l'alias est affichée.

Exemple :

![](_page_14_Picture_97.jpeg)

Les onglets suivants sont disponibles :

#### • **Informations**

Affiche les caractéristiques de l'alias comme par exemple la date de création ou **Identifiant alias**.

L'identifiant alias correspond à l'alias nouvellement créé. Ce dernier pourra être utilisé ultérieurement pour effectuer une autre opération bancaire dans votre (ou vos) boutique(s).

#### • **Informations acheteur**

Affiche les données personnelles de l'acheteur.

Le traitement d'une demande de création d'alias sans paiement donne lieu à la création d'une transaction de type **VERIFICATION**, visible dans le Back Office Marchand et possédant les caractéristiques suivantes:

- son montant est de 100 XPF ou 0.00 EUR si l'acquéreur le supporte,
- son statut est soit "Accepté" (vads\_trans\_status=ACCEPTED) soit "Refusé" (vads\_trans\_status=REFUSED),
- elle n'est jamais remise en banque et reste dans l'onglet "Transactions en cours".

L'alias (token) ne sera pas créé si la demande d'autorisation ou de renseignement est refusée.

![](_page_14_Picture_14.jpeg)

### <span id="page-15-0"></span>**Prérequis**

- La boutique doit obligatoirement être associée à un contrat de vente à distance (VAD).
- **1.** Affichez la liste des alias de PRODUCTION en cliquant sur le menu **Gestion > Abonnements**.
- **2.** Cliquez sur le bouton **Créer**.

![](_page_15_Picture_126.jpeg)

- **3.** Sélectionnez la **Boutique à notifier** dans la liste si vous avez plusieurs boutiques.
- **4.** Saisissez l'adresse **E-mail acheteur**.
- **5.** Un alias (token) est généré par défaut dans le champ **Identifiant alias**. Vous pouvez cliquer sur le bouton **Générer un nouvel identifiant** si vous le souhaitez.

Vous avez aussi la possibilité de renseigner votre propre alias. Il faut, cependant, veiller à son unicité.

**6.** Sélectionnez le moyen de paiement dans la liste.

Les moyens de paiement présentés dépendent des contrats associés à votre boutique.

- **7.** Saisissez les données de la carte de l'acheteur.
	- Numéro de carte
	- Date d'expiration
	- Cryptogramme visuel
- **8.** Si vous le souhaitez, vous pouvez sélectionner la devise utilisée lors de la vérification du moyen de paiement.

Ce choix est utile lorsque vous possédez un contrat multi-devises associé à plusieurs boutiques, chacune ne supportant qu'une seule devise.

Il sera toujours possible d'utiliser l'alias pour réaliser des paiements dans n'importe quelle devise supportée par le contrat.

#### **9.** Cliquez sur **Suivant**.

La page de saisie des données de l'acheteur s'affiche.

La rubrique **Alias** vous rappelle l'e-mail saisi- ainsi que l'alias créé.

![](_page_16_Picture_65.jpeg)

**10.**Renseignez les informations sur l'acheteur.

Ces informations sont utiles pour mieux identifier l'acheteur.

Les champs précédés d'un astérisque (**\***) sont obligatoires.

**11.**Cliquez sur **Créer** pour terminer.

## <span id="page-17-0"></span>**7. CRÉER UN ALIAS DEPUIS UNE TRANSACTION**

Cette action permet à l'utilisateur de créer un alias du moyen de paiement utilisé pour le paiement.

Cette action est autorisée uniquement si le statut de la transaction d'origine est :

- accepté
- à valider
- en attente de remise
- présenté
- remise en cours.

Le moyen de paiement utilisé dans la transaction d'origine doit :

- supporter le paiement par alias,
- être supporté par un contrat non résilié et associé à la boutique.

La création d'un alias donne lieu à la création d'une transaction de type **VERIFICATION** et à l'envoi des notifications suivantes (si le marchand a activé les règles correspondantes) :

- URL de notification sur une opération provenant du Back Office,
- E-mail de confirmation d'une création d'alias à destination du marchand
- E-mail de confirmation d'une création d'alias à destination de l'acheteur

Une ligne d'historique sera ajoutée dans le détail de la transaction d'origine afin de tracer l'opération.

Pour créer un alias :

- **1.** Effectuez un clic droit sur la transaction.
- **2.** Sélectionnez **Créer un alias depuis cette transaction**. L'assistant de création d'un alias s'affiche.
- **3.** Saisissez l'adresse **E-mail acheteur**.
- **4.** Un alias (token) est généré par défaut dans le champ **Identifiant alias**. Vous pouvez cliquer sur le bouton **Générer un nouvel identifiant** si vous le souhaitez.

Vous avez aussi la possibilité de renseigner votre propre alias. Il faut, cependant, veiller à son unicité.

**5.** Si vous le souhaitez, vous pouvez sélectionner la devise utilisée lors de la vérification du moyen de paiement.

Ce choix est utile lorsque vous possédez un contrat multi-devises associé à plusieurs boutiques, chacune ne supportant qu'une seule devise.

Il sera toujours possible d'utiliser l'alias pour réaliser des paiements dans n'importe quelle devise supportée par le contrat.

#### **6.** Cliquez sur **Suivant**.

La page de saisie des données de l'acheteur s'affiche. La rubrique **Alias** vous rappelle l'e-mail saisi- ainsi que l'alias créé.

![](_page_17_Picture_27.jpeg)

![](_page_18_Picture_64.jpeg)

**7.** Renseignez les informations sur l'acheteur.

Ces informations sont utiles pour mieux identifier l'acheteur.

Les champs précédés d'un astérisque (**\***) sont obligatoires.

**8.** Cliquez sur **Créer** pour terminer.

Si tous les contrôles du moyen de paiement ont abouti avec succès, la fenêtre de détail de l'alias est affichée.

![](_page_18_Picture_65.jpeg)

On y retrouve notamment l'**Identifiant alias**. Il correspond à l'alias nouvellement créé. Ce dernier pourra être utilisé ultérieurement pour effectuer une autre opération bancaire dans votre (ou vos) boutique(s).

![](_page_18_Picture_8.jpeg)

L'alias (token) ne sera pas créé si la demande d'autorisation ou de renseignement est refusée.

## <span id="page-19-0"></span>**8. METTRE À JOUR UN ALIAS**

Deux opérations distinctes sont à votre disposition pour mettre à jour un alias :

#### • **Modifier les informations acheteur**

Cette opération permet de mettre à jour les informations sur l'acheteur. Elle donne également la possibilité de mettre à jour l'identifiant alias.

#### • **Remplacer le moyen de paiement**

Cette opération permet de mettre à jour le moyen de paiement de l'acheteur. Elle donne également la possibilité de mettre à jour l'identifiant alias.

#### Pour **modifier les informations acheteur**

- **1.** Depuis le menu **Gestion > Abonnements**, recherchez l'alias à mettre à jour.
- **2.** Effectuez un clic droit sur l'alias.
- **3.** Cliquez sur **Modifier**.
- **4.** Cliquez sur **Modifier les informations acheteur**.

La page de modification de l'alias s'affiche. Seuls les champs modifiables sont accessibles en saisie.

- **5.** Modifiez l'adresse e-mail si besoin.
- **6.** Générez un nouvel alias (token) si vous souhaitez remplacer l'ancien.
- **7.** Complétez ou modifiez les informations sur l'acheteur.

Seuls les champs modifiables peuvent être mis à jour.

**8.** Cliquez sur **Valider** pour enregistrer vos modifications.

#### Pour **remplacer le moyen de paiement**

- **1.** Depuis le menu **Gestion > Abonnements**, recherchez l'alias à mettre à jour.
- **2.** Effectuez un clic droit sur l'alias.
- **3.** Cliquez sur **Remplacer le moyen de paiement**.

La page de modification de l'alias s'affiche.

- **4.** Générez un nouvel alias (token) si vous souhaitez remplacer l'ancien.
- **5.** Renseignez les nouvelles informations du moyen de paiement de l'acheteur.

Il est possible de remplacer les données d'une carte de paiement par une autre carte de paiement dans la limite des moyens de paiement supportés par la boutique.

**6.** Cliquez sur **Valider** pour enregistrer vos modifications.

Le traitement d'une demande de mise à jour d'un alias donne lieu à la création d'une transaction de type VERIFICATION, visible dans le Back Office Marchand et possédant les caractéristiques suivantes:

• son montant est de 100 XPF ou 0.00 EUR si l'acquéreur le supporte,

![](_page_19_Picture_28.jpeg)

- son statut est soit "Accepté" (vads\_trans\_status=ACCEPTED) soit "Refusé" (vads trans status=REFUSED),
- elle n'est jamais remise en banque et reste dans l'onglet "Transactions en cours".

![](_page_20_Picture_3.jpeg)

L'alias (token) ne sera pas mis à jour si la demande d'autorisation ou de renseignement est refusée.

Dans tous les cas, le marchand sera notifié de cette mise à jour si la règle **URL de notification sur une opération provenant du Back Office** est activée.

![](_page_20_Picture_6.jpeg)

## <span id="page-21-0"></span>**9. RÉSILIER UN ALIAS**

- La résiliation d'un alias provoquera la résiliation de tous les abonnements en cours associés à cet alias.
- Un alias résilié sera toujours visible dans le Back Office Marchand.
	- Les données du moyen de paiement associé à l'alias seront purgées au bout de 15 mois sans activité.
- **1.** Depuis le menu **Gestion > Abonnements**, recherchez l'abonnement à résilier.
- **2.** Effectuez un clic droit sur l'alias.
- **3.** Cliquez sur le bouton **Résilier**.

L'assistant de résiliation d'un alias s'affiche.

![](_page_21_Picture_82.jpeg)

- **4.** Choisissez si vous souhaitez résilier l'alias tout de suite ou à une date ultérieure. Vous pourrez alors choisir la date et l'heure de la résiliation.
- **5.** Cliquez sur **Résilier** pour terminer.

![](_page_21_Picture_11.jpeg)

# <span id="page-22-0"></span>**10. RÉACTIVER UN ALIAS**

Il est possible de réactiver un alias résilié afin de pouvoir l'utiliser à nouveau.

Cette opération évite à l'acheteur de recréer un alias.

**Attention: tous les abonnements associés à alias resteront résiliés.**

- **1.** Depuis le menu **Gestion > Abonnements**, recherchez l'abonnement à réactiver.
- **2.** Effectuez un clic droit sur l'alias.
- **3.** Cliquez sur le bouton **Réactiver**.

![](_page_22_Picture_7.jpeg)

# <span id="page-23-0"></span>**11. CRÉER UN ABONNEMENT**

Pour vous aider à écrire des règles d'abonnement, vous avez la possibilité de créer des abonnements depuis le Back Office Marchand.

La création d'un abonnement se fait à partir d'un alias existant.

- **1.** Depuis le menu **Gestion > Abonnements** recherchez l'alias à partir duquel l'abonnement sera créé.
- **2.** Effectuez un clic droit sur l'alias.
- **3.** Cliquez sur **Créer un abonnement**.

![](_page_23_Picture_109.jpeg)

- **4.** Sélectionnez la boutique.
- **5.** Sélectionnez le **Mode de validation** (Automatique ou Manuelle).
- **6.** Cliquez sur **Suivant**.

![](_page_23_Picture_110.jpeg)

- **7.** Renseignez la date d'effet.
- **8.** Renseignez le **montant fixe** et la **devise** de l'abonnement. Il est possible de renseigner des paramètres facultatifs supplémentaires **(Montant initial si différent du montant fixe** et le **nombre d'échéance(s) du montant initial**).
- **9.** Cliquez sur **Suivant**.

![](_page_23_Picture_14.jpeg)

![](_page_24_Picture_60.jpeg)

**10.**Renseignez la règle de récurrence soit dans le **Mode simple**, soit dans le **Mode avancé**.

Cochez la case **Edition manuelle de la règle** si vous souhaitez activer le mode avancé puis saisissez la règle de récurrence désirée.

La règle devra respecter la spécification iCalendar, ou Internet Calendar, décrite dans la RFC5545 (voir <http://tools.ietf.org/html/rfc5545>).

Exemple de règle en mode avancé :

RRULE:FREQ=YEARLY;BYMONTHDAY=-1;BYMONTH=1,4,7,10;UNTIL=20221231

- **11.**Cliquez sur **Suivant** pour afficher le résumé de l'abonnement à créer.
- **12.**Cliquez sur **Créer** pour terminer.

![](_page_24_Picture_8.jpeg)

### <span id="page-25-0"></span>**12. MODIFIER UN ABONNEMENT**

- Un abonnement ne peut plus être modifié une fois sa date d'effet atteinte.
- **1.** Depuis le menu **Gestion > Abonnements**, recherchez l'abonnement à modifier.
- **2.** Effectuez un clic droit sur cet abonnement.
- **3.** Cliquer sur **Modifier**.
- **4.** L'assistant de modification d'un abonnement vous permet de modifier les éléments suivants:
	- la date d'effet,

La date ne peut être antérieure à la date du jour.

- le montant fixe de l'abonnement,
- la devise de chaque échéance,
- un montant différent, appelé "montant initial", à appliquer sur les N premières échéances, Ce paramètre permet de débiter un montant différent pendant plusieurs échéances. Exemple d'utilisation: 10XPF par mois pendant 3 mois puis 14,90XPF par mois.
- le nombre de d'échéances pour lesquelles appliquer le montant initial.
- **5.** Une fois les modifications terminées, cliquez sur le bouton **Valider**.

## <span id="page-26-0"></span>**13. RÉSILIER UN ABONNEMENT**

![](_page_26_Picture_1.jpeg)

Un abonnement souscrit reste actif jusqu'à ce qu'il atteigne sa date de fin.

Si la résiliation intervient :

- le jour d'une échéance, il incombe au marchand de procéder à l'annulation de la transaction créée automatiquement,
- avant ou après la date d'échéance, l'abonnement est résilié et aucune transaction ne sera créée automatiquement à la date d'échéance,
- dans le cas d'une autorisation anticipée, les transactions sont créées 6 jours avant la date d'échéance. Si la résiliation intervient dans les 6 jours précédents la date d'échéance, il incombe au marchand de procéder à l'annulation de la transaction créée automatiquement.

Les autorisations anticipées sont disponibles uniquement sur le réseau CB et sur le réseau AMEX .

- **1.** Depuis le menu **Gestion > Abonnements**, recherchez l'abonnement à résilier.
- **2.** Effectuez un clic droit sur cet abonnement.
- **3.** Cliquez sur **Résilier**.
- **4.** Choisissez si vous souhaitez résilier l'abonnement tout de suite ou à une date ultérieure. Vous pourrez alors choisir la date et l'heure de la résiliation.
- **5.** Cliquez sur **Résilier** pour terminer.

![](_page_26_Picture_13.jpeg)

## <span id="page-27-0"></span>**14. GÉRER LES ALIAS ARRIVANT À EXPIRATION**

La durée de validité d'un alias dépend de la durée de validité du moyen de paiement qui lui est rataché.

Le Back Office permet de configurer le délai avant qu'un alias ne soit considéré comme proche de son expiration.

Lorsqu'un alias est proche de l'expiration, la plateforme de paiement alerte le commerçant.

Un moyen de paiement est toujours valide jusqu'au dernier jour du mois de fin de validité.

Si le délai paramétré est de 2 mois, l'alerte sera générée le 1<sup>er</sup> jour du mois qui précède le mois de fin de validité du moyen de paiement.

Exemple : une alerte sera levée le **01/01/2020** pour un moyen de paiement arrivant à expiration en **02/2020**

La plateforme de paiement peut alerter le commerçant lorsqu'un alias est proche de l'expiration.

### <span id="page-27-1"></span>**14.1. Configurer le délai d'alerte**

**1.** Allez dans le menu **Paramétrage > Société > Abonnement, alias et wallet**.

![](_page_27_Picture_131.jpeg)

Le délai d'alerte se définit en nombre de mois avec une valeur minimale de un mois.

Le délai d'alerte par défaut est de 2 mois.

- **2.** Modifiez la valeur du champ **Délai d'alerte pour les moyens de paiement proches de la date d'expiration**.
- **3.** Cliquez sur **Sauvegarder**.

La modification de votre délai d'alerte est prise en compte.

### <span id="page-27-2"></span>**14.2. Visualiser les alias proches de l'expiration**

Les dates d'expiration des moyens de paiement en alerte seront visibles grâce à un code couleur, depuis le Back Office Marchand (menu **Gestion > Abonnements**) :

- **Orange** si le délai d'alerte est entamé,
- **Rouge** si le délai d'alerte est dépassé.

![](_page_27_Picture_20.jpeg)

![](_page_28_Picture_73.jpeg)

Il est possible de trier les alias par date d'expiration en cliquant sur le libellé de la colonne **Date expiration**.

### <span id="page-28-0"></span>**14.3. Fichier des cartes arrivant à expiration**

La plateforme génère des fichiers (un pour la société et un par boutique) comprenant les alias proches de l'expiration et les met à disposition sur notre serveur SFTP respectivement dans les répertoires :

- **shopId/id** pour le fichier listant les alias auxquels est rattaché au moins un abonnement pour cette boutique et dont le moyen de paiement arrive à expiration.
- **common/id** pour le fichier listant tous les alias (avec ou sans abonnements) non résiliés arrivant à échéance.

Les fichiers des cartes arrivant à expiration sont générés tous les 1<sup>er</sup> de chaque mois, à 4h00 UTC.

Ces fichiers ne sont jamais transmis par e-mail.

Pour plus d'informations sur ces fichiers, consultez le guide d'implémentation Echange de fichier, Fichiers des cartes arrivant à expiration disponible sur notre site documentaire.

![](_page_28_Picture_9.jpeg)

### <span id="page-29-0"></span>**15. OBTENIR DE L'AIDE**

Vous cherchez de l'aide ? Consultez notre FAQ :

<https://epaync.nc/doc/fr-FR/faq/faq-homepage.html>

Pour toute question technique ou demande d'assistance, nos services sont disponibles du lundi au vendredi de 07 h 30 à 17 h 30

> par téléphone au : (687) 46 33 33 par e-mail : [sav@csb.nc](mailto:sav@csb.nc) et via votre Back Office Marchand, menu **Aide** > **Contacter le support**

Pour faciliter le traitement de vos demandes, il vous sera demandé de communiquer votre identifiant de boutique (numéro à 8 chiffres).

Cette information est disponible dans l'e-mail d'inscription de votre boutique ou dans le Back Office Marchand (menu **Paramétrage** > **Boutique** > **Configuration**).

![](_page_29_Picture_7.jpeg)